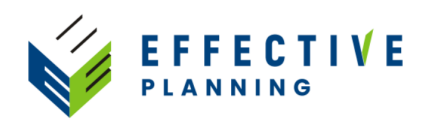

## **Setting up a new company and creating your first plan version**

\*\* In order to set up a new company you must first buy your subscription.

- 1. Go to saas.effectiveplanning.net in your browser.
- 2. Click on New User.

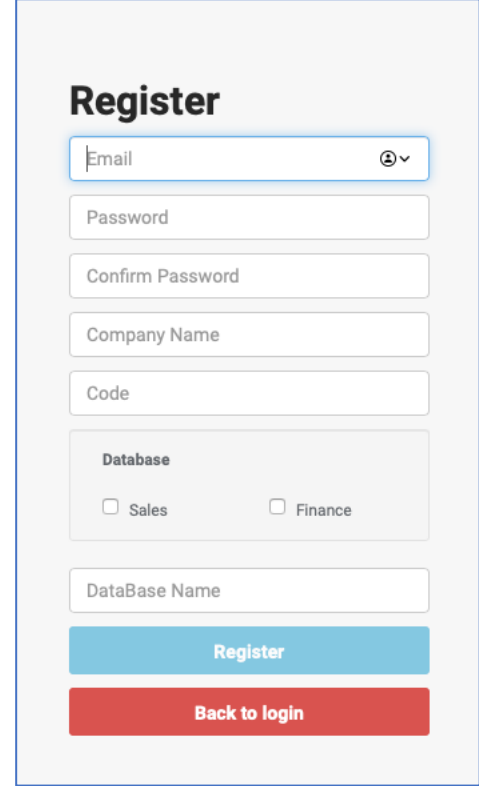

3. Enter your email address as user name, enter password, company name, email and choose if you want to set up a sales plan, finance plan or both.

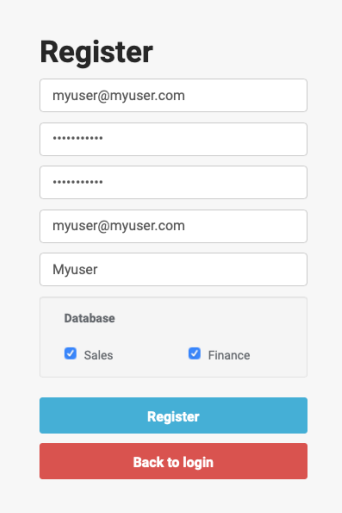

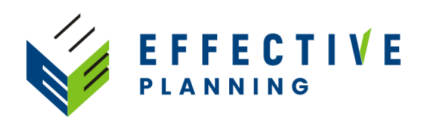

4. When the user and database have been created you will get this screen. Now, click on the link at the top:

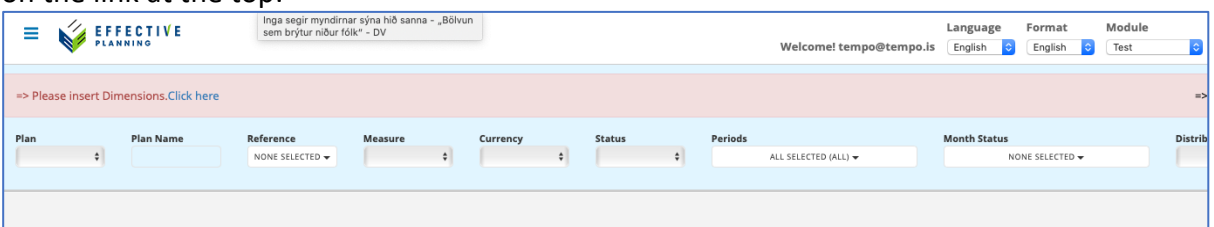

5. Now you must insert the dimension structure you plan to use in your module. In this example we will set up a simple finance plan, using two dimension groups, Account and Department. We use three grouping levels for the accounts (group, subgroup and account), and two grouping levels for the departments (company and department). Make sure the bottom level (account, department) is furthest to the right. Check the column labelled "Current Lowest Level" to make sure. When you have inserted all the dimension groups you plan to use, save your structure.

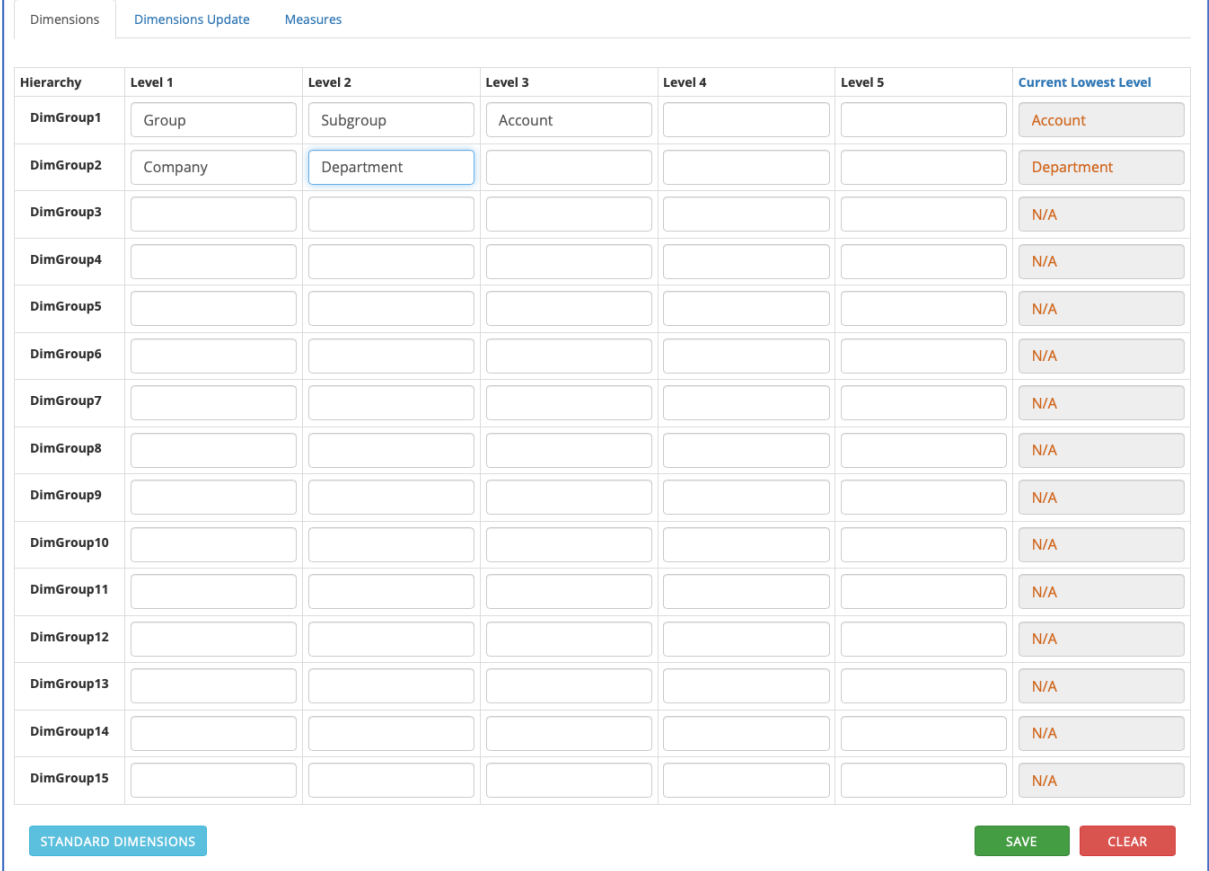

- 6. The next step is to insert your measures. To get there click on the link that appears when you have saved the dimensions. Below, you see the measures form:
- 7. For the sales and finance modules you can insert pre-defined standard measures. Click the "Standard Measures" button, then click the green insert button for the measures you want to use.

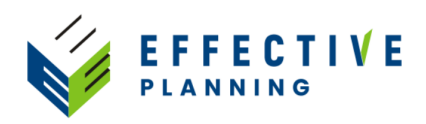

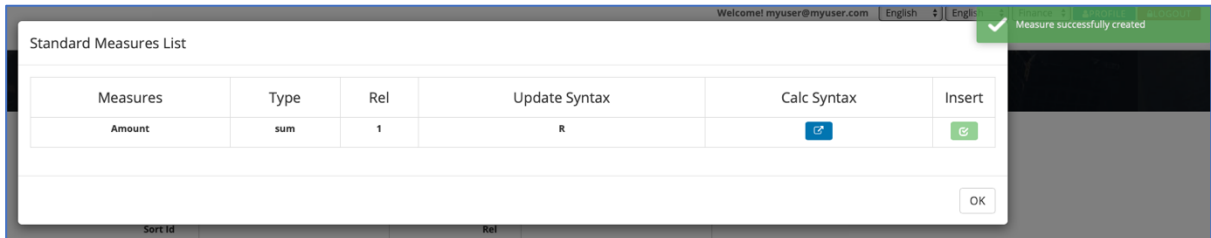

8. If you cannot use the standard measures you can define your own measures from scratch:

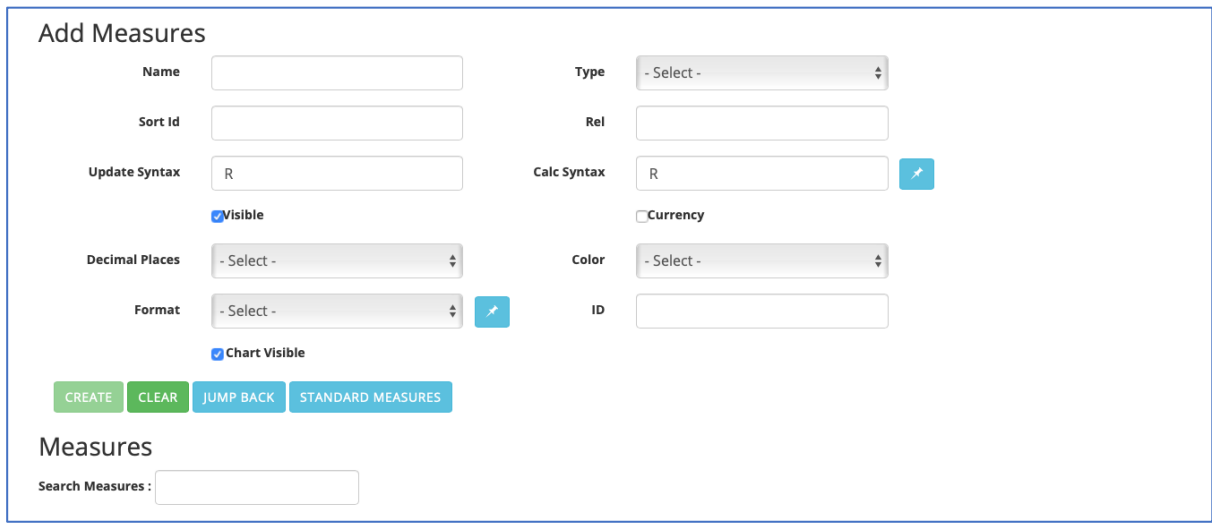

- a. Name: Enter the name of the measure.
- b. Sort ID: When using more than one measure you use this to determine in what order the measures appear.
- c. Update Syntax: This determines how the system updates the values you enter. The standard syntax is R. That means when you enter a value, the system calculates the relative difference between the value you enter and the previous value, and updates the underlying data based on this ratio.
- d. Visible: Is the measure visible in the data-entry form or not.
- e. Decimal places: How many decimal places do you want for the measure.
- f. Format: Select the format you want from a drop-down list.
- g. Type: Here you define how the values are summed up. There are two options: Sum means the system adds up the values, pu is used for unit values such as unit price.
- h. Rel: This defines which measure is updated when you enter a value. For example, if working with a sales budget, we may have margin percentage as a measure. We then use this field to define if a change in margin percentage shoul affect sales revenue or cost of goods sold. The standard value here is the ID of the measure being added.
- i. Calc Syntax: Here you define how the measure value that appears in the input form is calculated. Some measures are based on other underlying measures. For example you may calculate revenue as quantity \* unit price. The syntax used is the ID of the measures used with the corresponding sign. As an example, if quantity is measure 1 and unit price is measure 2, the

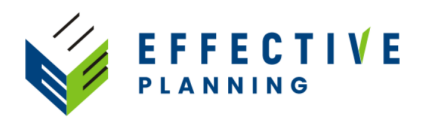

syntax for revenue will be "Sum(Val1\*Val2)". In our finance module we only have one measure, Amount. This measure gets the ID=1, so the Calc Syntax is "Sum(Val1)".

- j. Currency: Do you use more than one currency, and is the measure value depending on the currency selected? Tick this box if it is.
- k. Color: If you have many measures, you can use colors to distinguish between them more easily. Otherwise, leave this field empty.
- l. ID: This is an automatic entry that is generated when you save a new measure.
- 9. Once the measures have been defined you click on the below link to start importing your data:

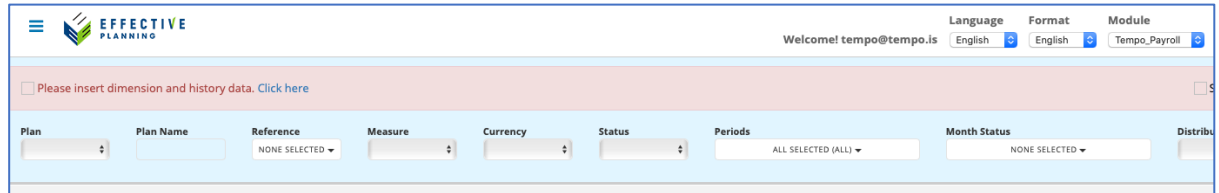

10. To import data from Excel sheets you first select the relevant dimension or data table from the drop-down list. Then click on Excel, CSV or TXT to download a template in the format you want to use.

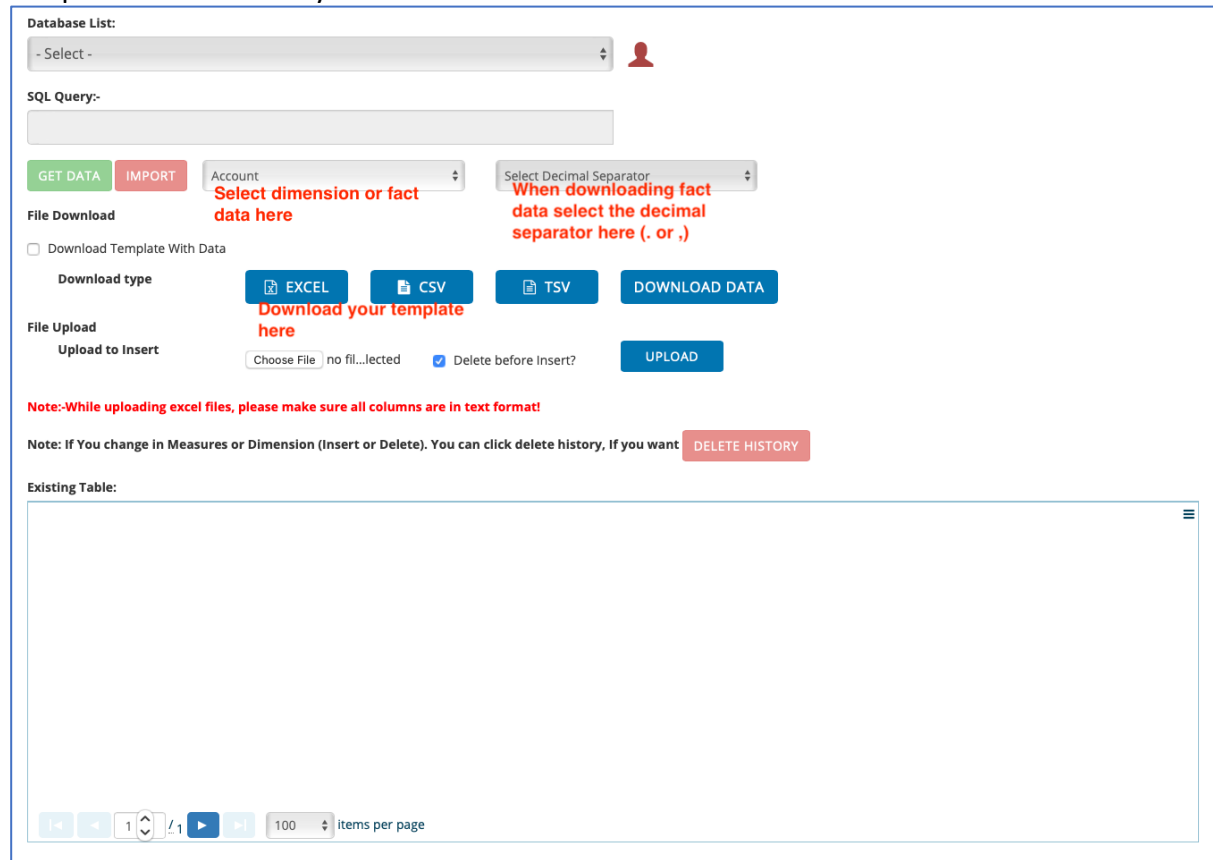

11. If you have downloaded and Excel template for the Account dimension, the template will look like this. The two leftmost columns should contain the lowest level Ids, the next two should contain the next level up, and so on:

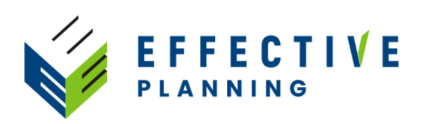

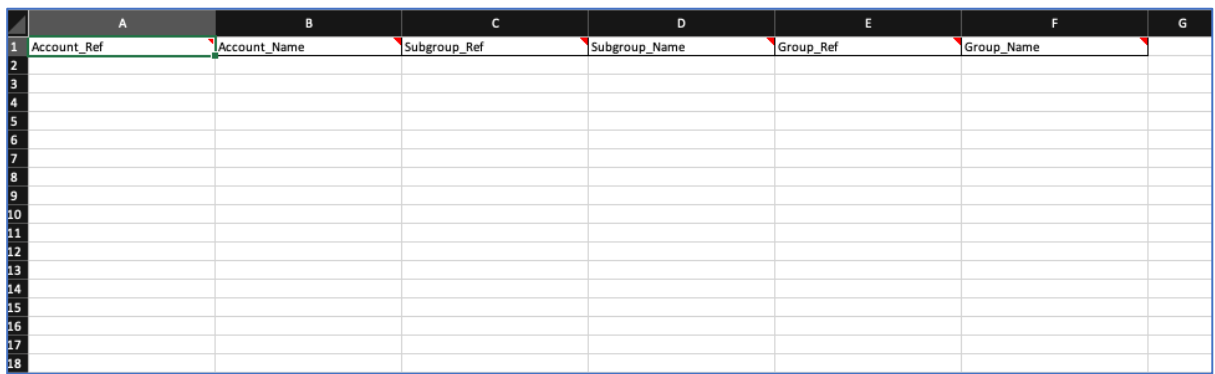

12. The next step is to populate your template. You can either type in your data or load it, for example from a spreadsheet report, from a database query, or from your ERP system. This is the structure of the account dimension we use in this example:

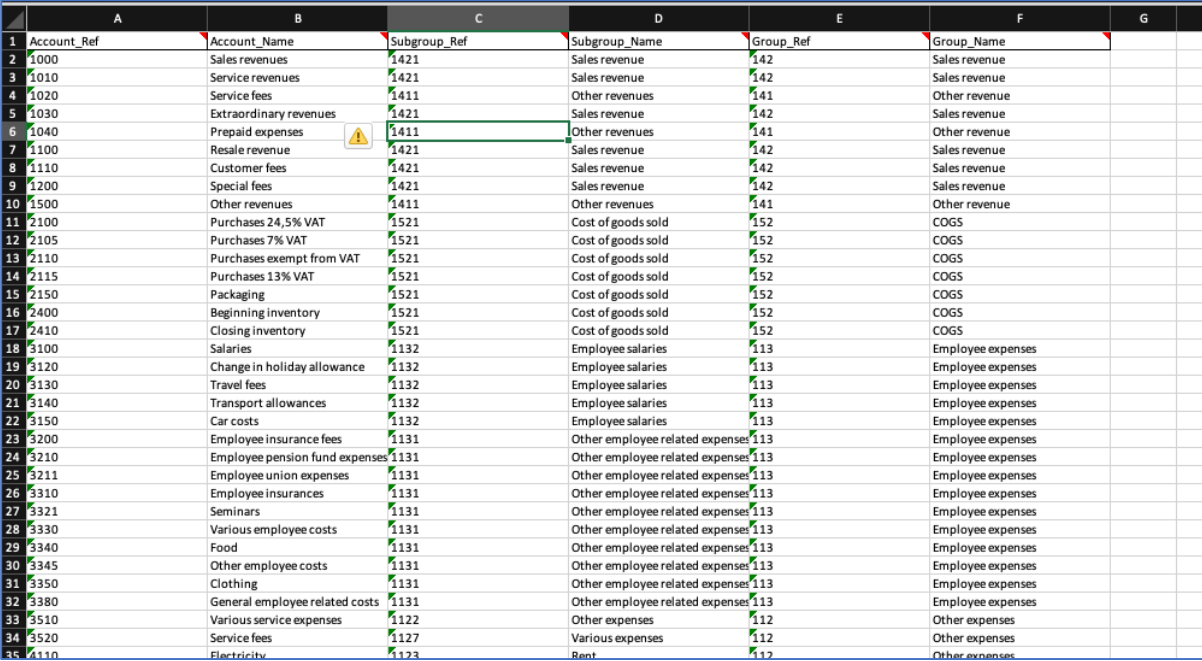

- 13. When loading data into a dimension sheet, it is important to make sure that:
	- a. All your data is in text format
	- b. There is integrity in the data between Ref IDs and Names. You must have the same name everywhere for each Ref ID.
	- c. The parent-child structure is clean no child has multiple parents. As an example if Subgroup 1421 – Sales revenue goes under Group 142 – Sales revenue, it must not at the same time go under Subgroup 141 – Other revenue.
- 14. Once you have prepared your data into the template, you click on Choose file, and then Upload. If the upload is successful you will get a message indicating this. Then you move on to the next template.
- 15. When you import the history data, remember to take care to select the decimal separator before uploading your data. The history template should continue transactional data on which you want to base your budget. Usually this would be last year's data, organized by year and month. The history template contains the Ref IDs

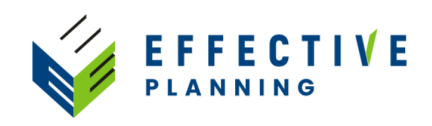

for the lowest level in each dimension group. In this case that would be the account and department IDs. The history data looks like this here:

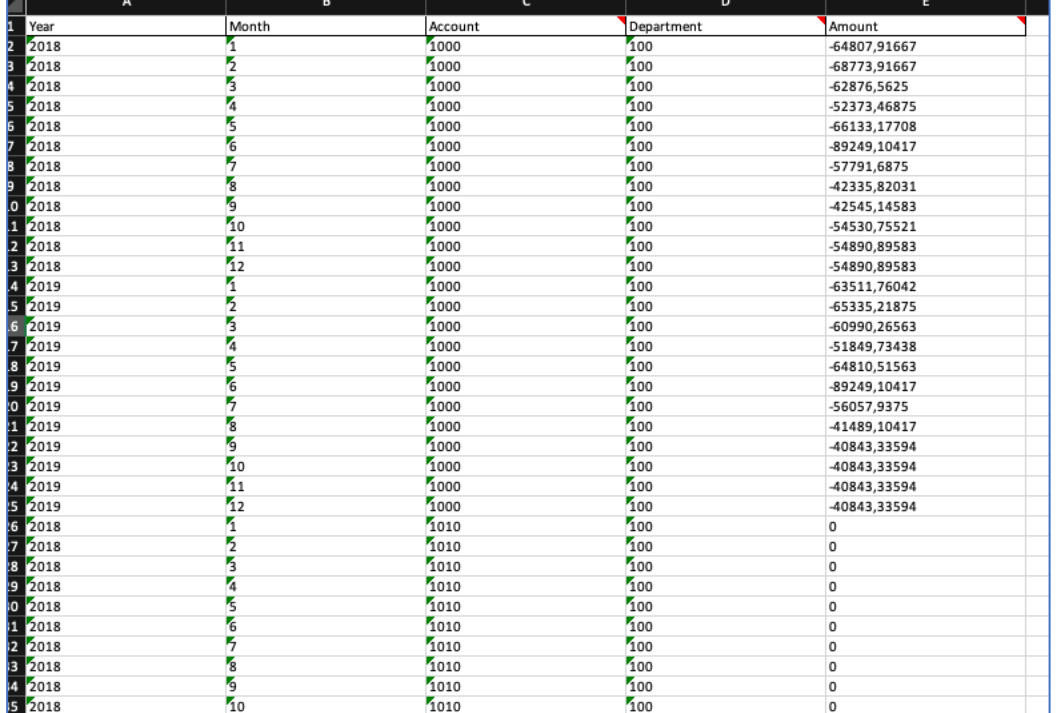

16. When you have uploaded the history data you can download a file to see if any dimensional data may be missing. You will see that in the relevant sheet in that file. If any dimensional data is missing, that is if you have and dimension Ref Ids in the history file that are missing from the corresponding dimension files, you must either remove that data from the history file or add the missing dimension Ref Ids to the dimension file and upload again.

VP\_HISTORY table successfully Uploaded. **Download Missing Data File** 

17. Once all your data has been loaded, you need to define the currency you are working with. Whether you actually use different currencies and exchange rates, you must always have at least one currency defined in the database. In this case we define USD as the base currency:

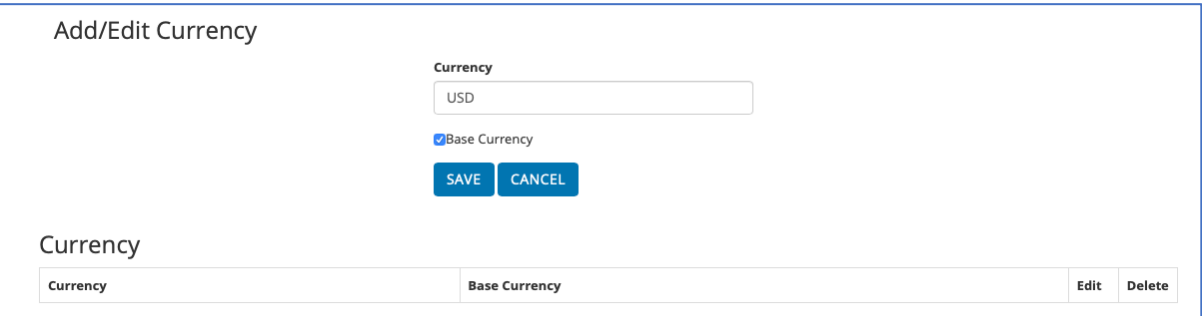

18. Once the currency is defined, you can create your first plan version. Go to the Plan Setup section, select the New plan tab and enter an ID, a name, starting year and starting month for your new plan:

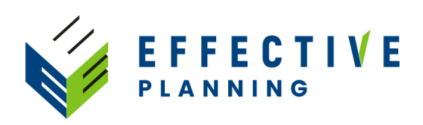

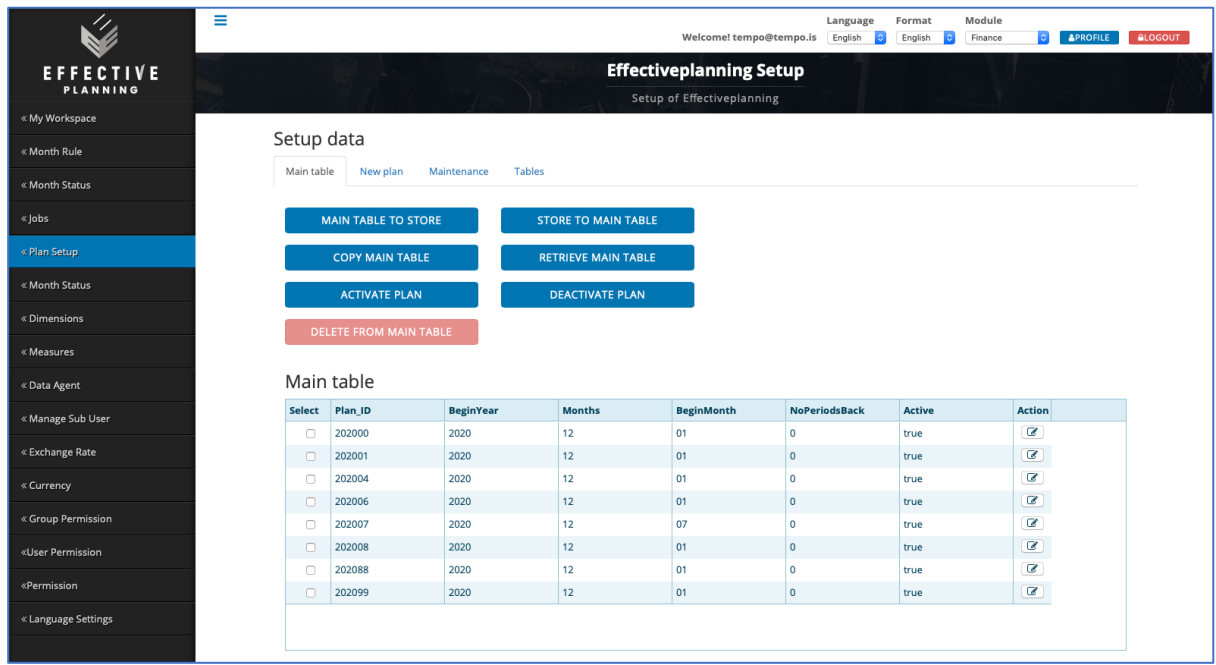

- 19. Then, to populate your plan with data, select Default Values and select the With data option. Then click on Create plan.
- 20. Now you can go to the My Workspace section to start working on your new plan version.